# **TÀI LIỆU HƯỚNG DẪN CÀI ĐẶT**

# **PHẦN MỀM QUẢN LÝ THU CHI**

### **I. Hướng dẫn cài đặt**

#### **1. Tải bộ cài đặt**

Địa chỉ: http://codedao.com.vn/PRODUCTS

### **2. Cài đặt phần mềm**

Sau khi tải file cài đặt về, kích đúp lên file **setup….exe**, sẽ hiển thị:

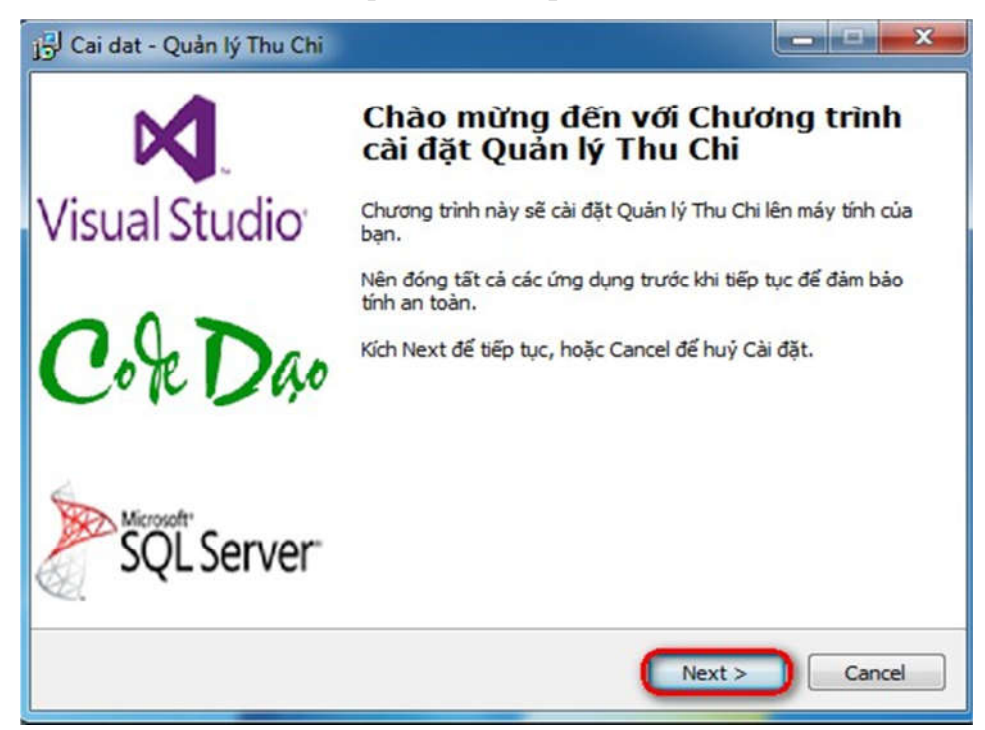

Kích **Next**

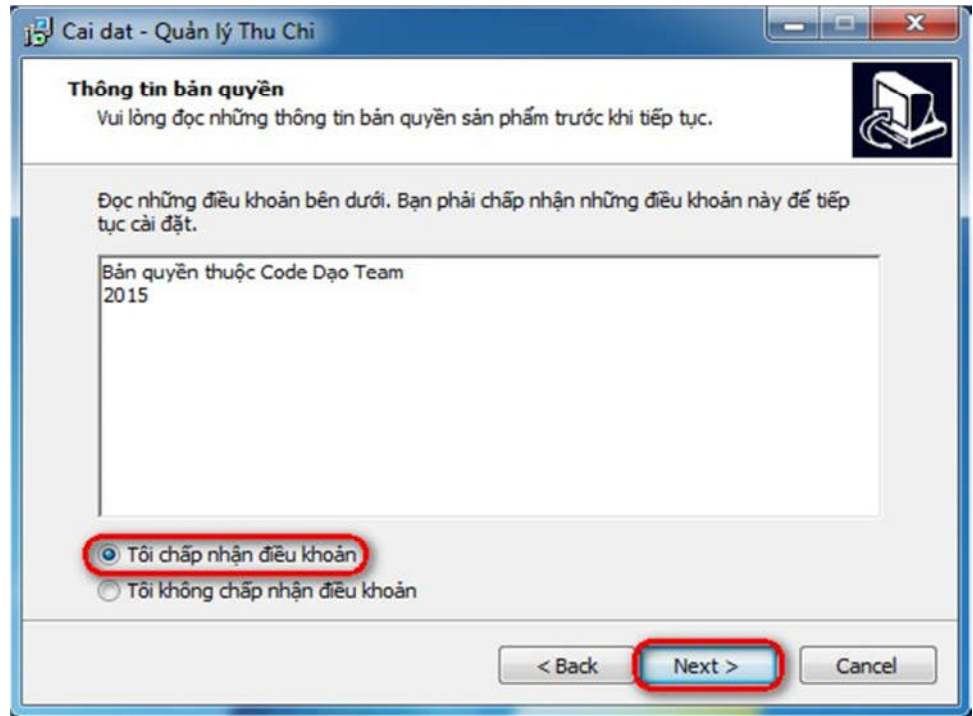

Chọn **Tôi chấp nhận điều khoản**, kích **Next**

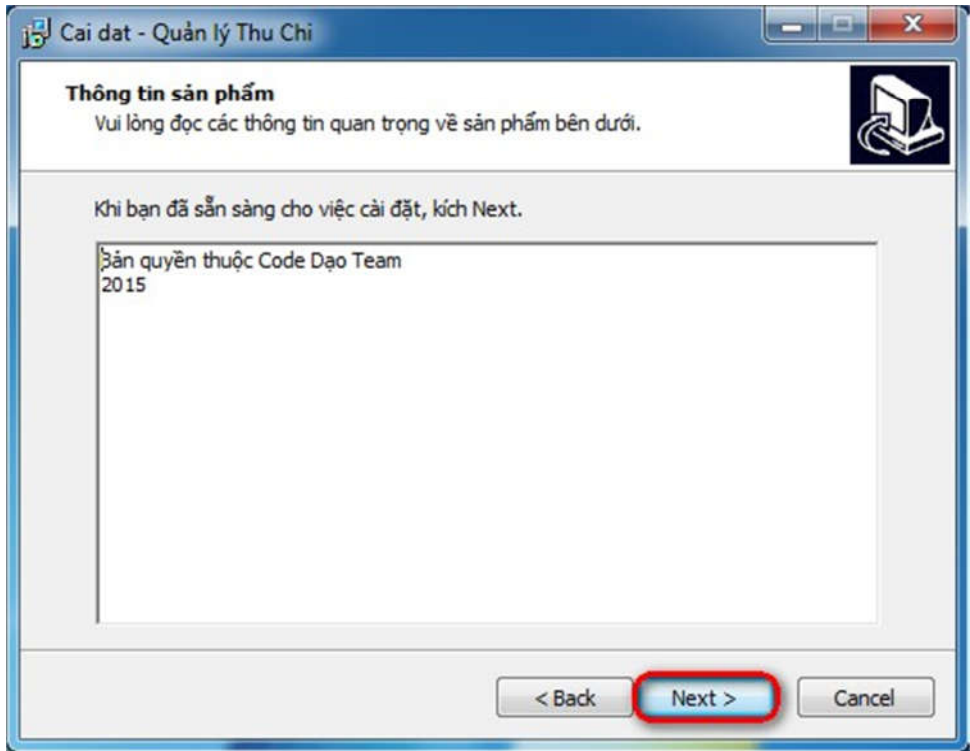

#### Kích Next

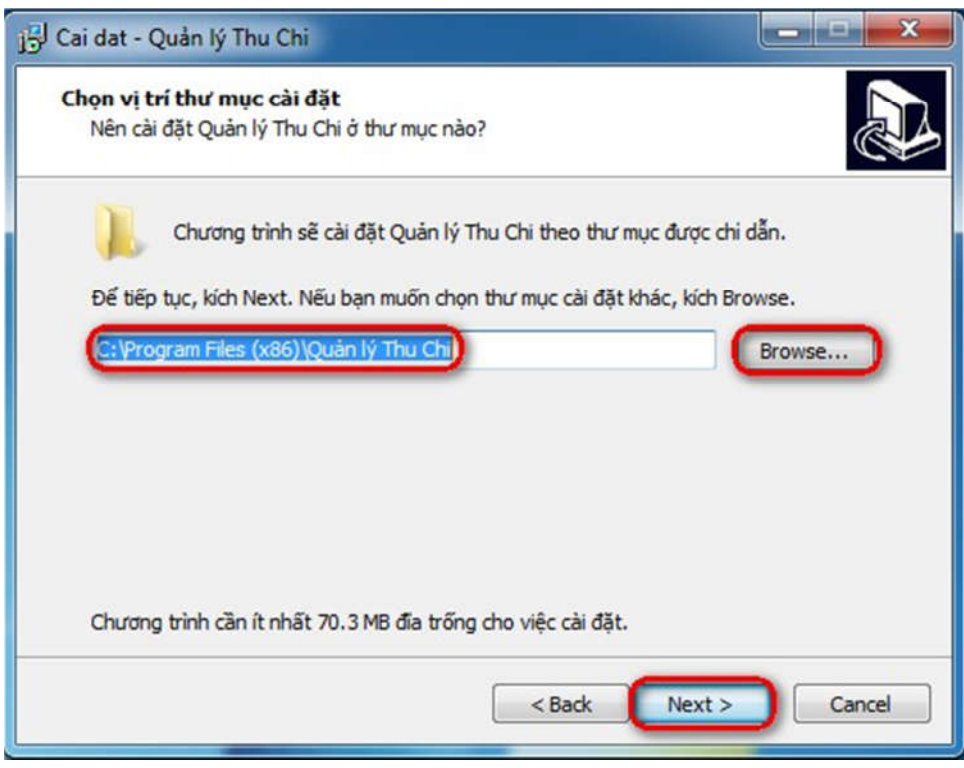

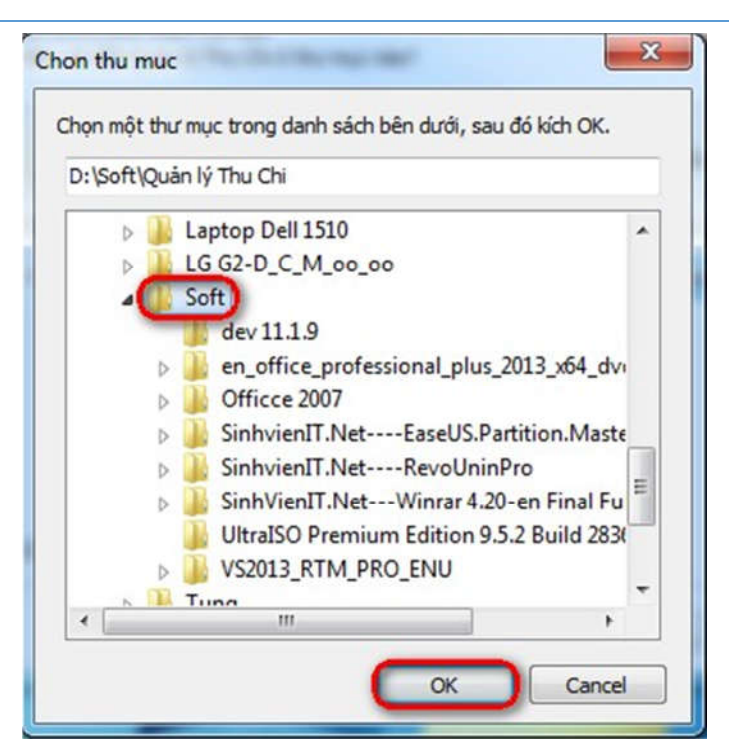

Bạn có thể chọn lại thư mục cài đặt, Kích **Next**

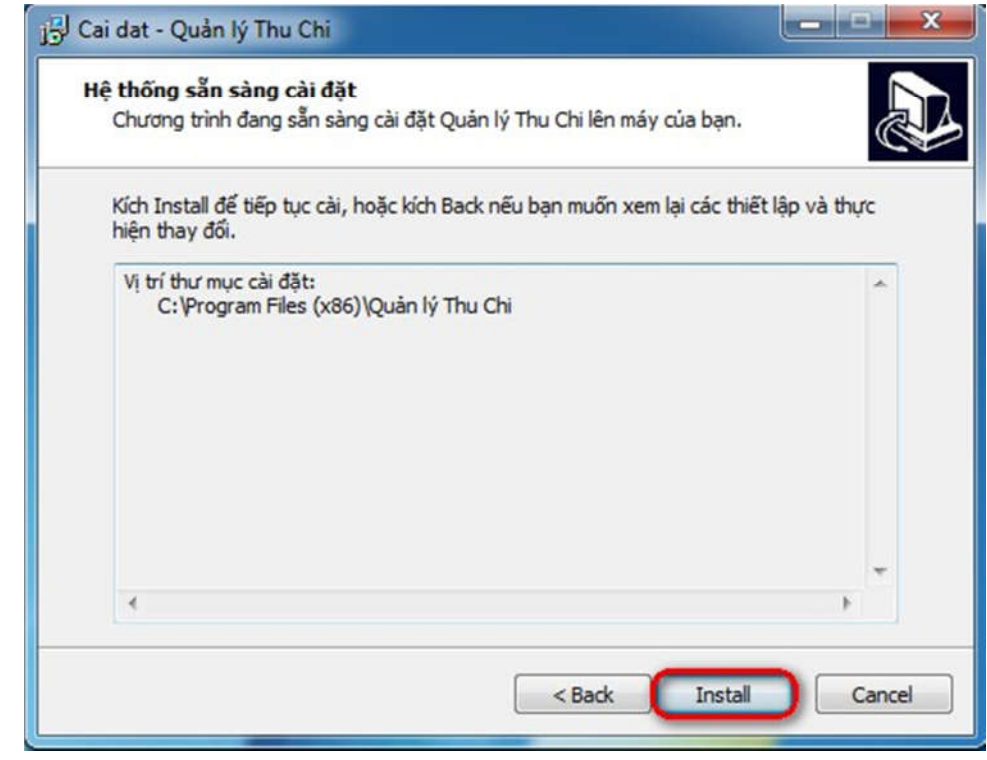

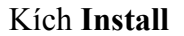

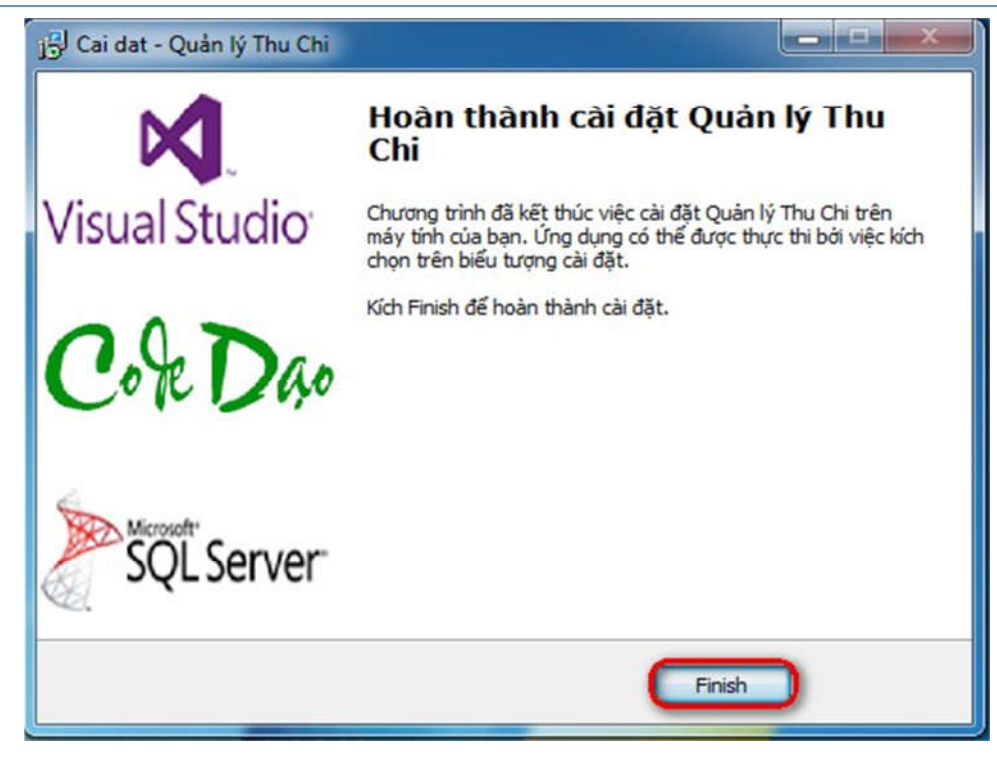

Kích **Finish** để hoàn thành việc cài đặt.

## **3. Khởi động phần mềm**

Khởi động phần mềm từ màn hình Desktop:

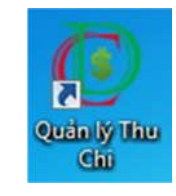

Khởi động phần mềm từ Program Files:

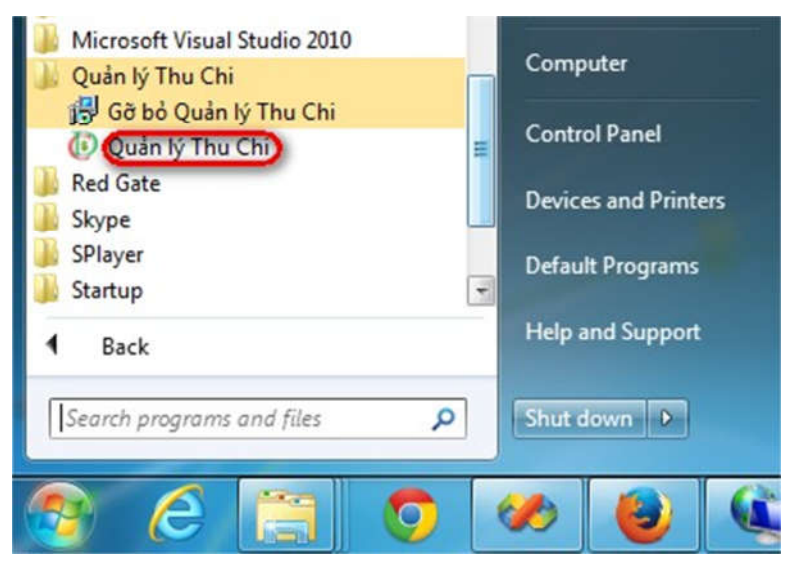

### **4. Phân quyền thư mục (nếu có xảy ra lỗi)**

Khi cài đặt phần mềm Quản lý Thu Chi, bạn thường để mặc định là C:\Program Files hoặc C:\Program Files (x86). Tuy nhiên, một số máy tính có thể được thiết lập không cho quyền ghi dữ liệu vào thư mục này nên khi khi cập nhật phiên bản mới hay thao tác trên phần mềm có thể xảy ra lỗi. Khi đó, bạn cần phân quyền lại cho thư mục đã cài đặt phần mềm Quản lý Thu Chi.

Bạn hãy tiến hành như mô tả trong hình sau:

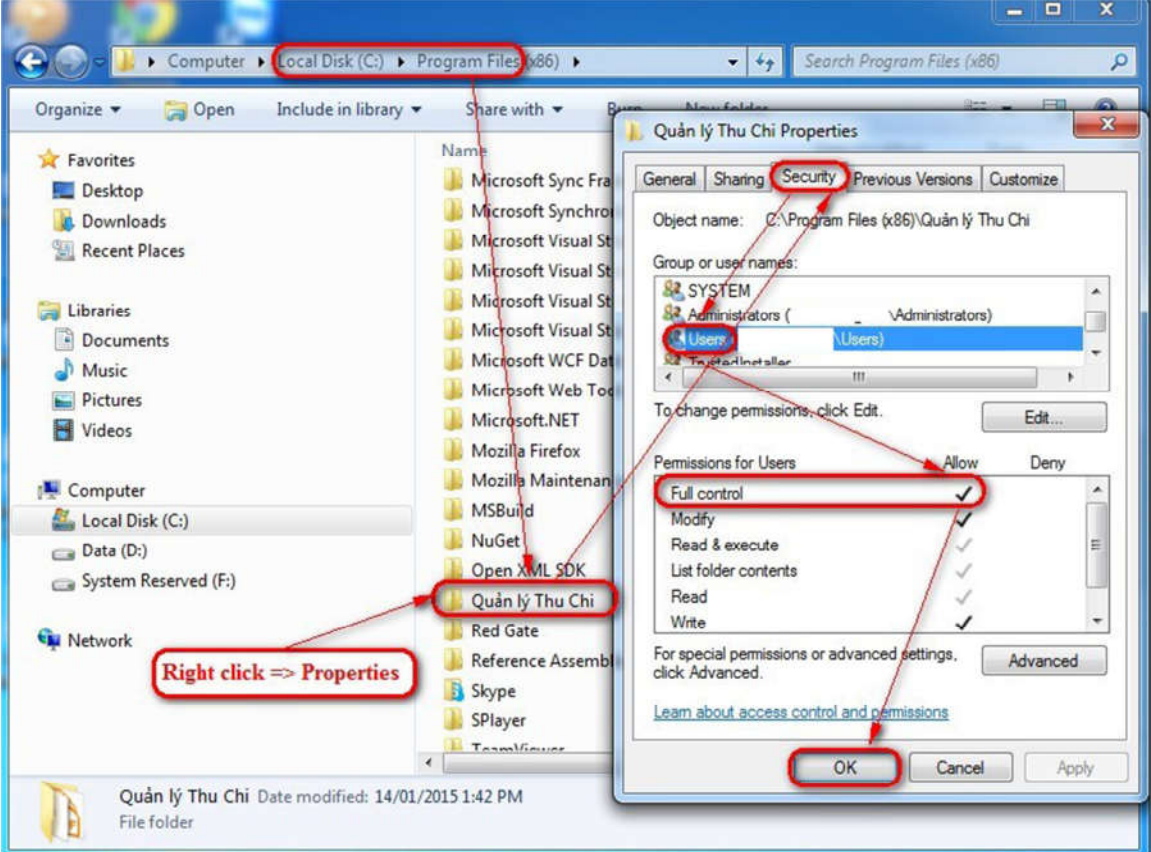

Kích **chuột phải** lên **thư mục cài đặt**, chọn **Properties**, chọn **Security**, chọn **Users**, đánh dấu chọn **Full control**, bấm **OK**.

#### **II. Thông tin liên hệ**

Mr Tùng – Freelance Programmer (Code Dạo Team) Điện thoại: 0941.66.99.44

Email: codedaoservice@gmail.com

Website: http://codedao.com.vn